# Manuel pour Projecteur

Acer séries PW730

# **Instructions de mise au rebut**

Ne jetez pas cet appareil électronique à la poubelle lors de sa mise au rebut. Pour minimiser la pollution et assurer une protection maximale de l' environnement global, veuillez la recycler.

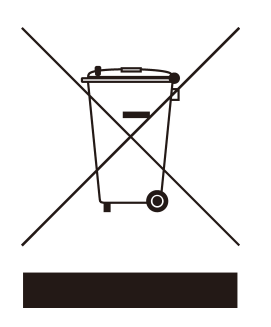

### USA

Pour des produits électroniques contenant un moniteur ou un affichage LCD/ CRT, ou une lampe à haute pression à mercure :

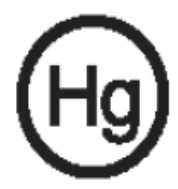

Les lampes à l'intérieur de ce produit contiennent du mercure et doivent être recyclées ou traitées en accord avec les autorités locales, régionales ou nationales.Pour plus d'informations, contactez l'Alliance des Industries Electronique au www.eiae.org. Pour des informations spécifiques au recyclage de la lampe,veuillez consulter le site www.lamprecycle.org.

# acer Table des Matières

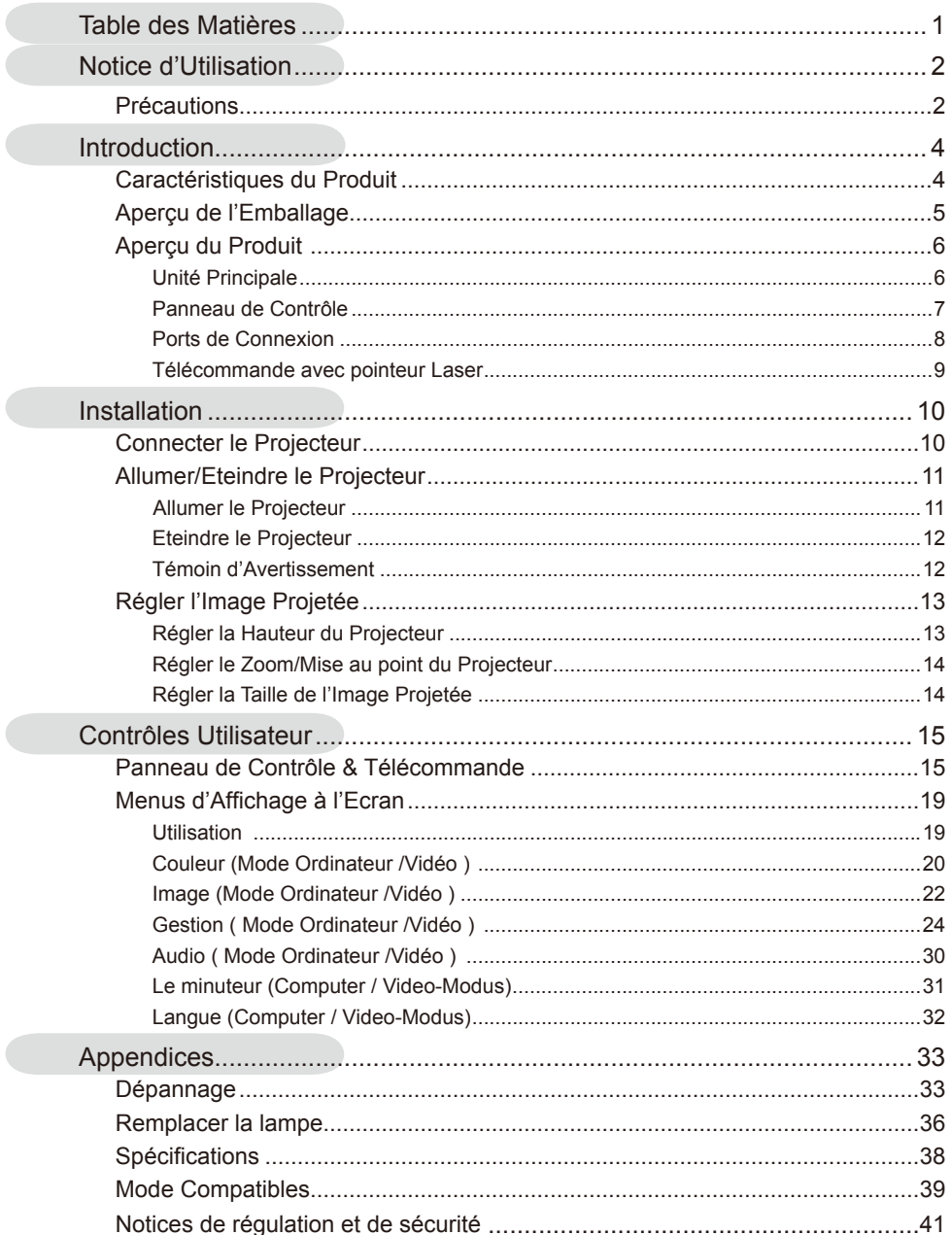

# acer **Notice d'Utilisation**

# **Précautions**

*Suivez les avertissements, précautions et entretiens, tels qu'ils sont recommandés dans ce guide utilisateur, afin de prolonger la durée de vie de votre matériel.*

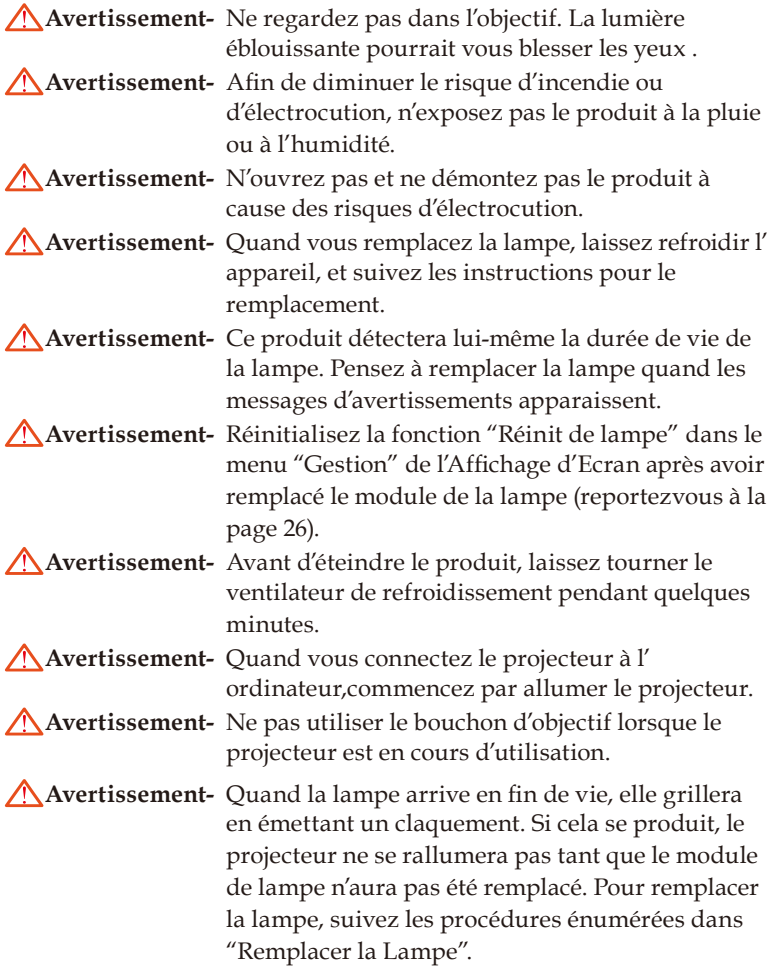

# acer **Notice d'Utilisation**

### **A Faire:**

- Eteignez l'appareil avant de le nettoyer.
- Utilisez un chiffon doux imprégné d'un détergeant léger pour nettoyer le boîtier de l'affichage.
- Débranchez la prise d'alimentation de la prise de courant CA si l' appareil ne doit pas être utilisé pendant une période prolongée.

### **A ne pas faire:**

- Boucher les fentes et ouvertures sur l'appareil, destinées à la ventilation.
- Utiliser des produits de nettoyages abrasifs, des cires ou des solvants pour nettoyer l'appareil.
- Utiliser l'appareil dans les conditions suivantes:
	- Dans un environnement extrêmement chaud, froid ou humide.
	- Dans des endroits soumis à la poussière ou la saleté.
	- Près de tout ustensile générant un fort champ magnétique.
	- Placer face au soleil.

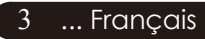

# **Caractéristiques du Produit**

*Ce produit est un projecteur DLP® 0,65" 'single chip' WXGA. Ses caractéristiques remarquables sont énumérées ci-dessous:*

- $WXGA$ , pixels adressables  $1280 \times 768$
- $\blacklozenge$  Technologie à puce unique DLP®
- Compatible NTSC 3.58/NTSC4.43/PAL/SECAM et HDTV(480i/p, 576i/p, 720p, 1080i)
- connexion HDMI Haute-technologie pour signal numérique supportant les formats 480i/p, 576i/p, 720p et 1080i
- $\bullet$  Touche Empowering Acer puissante et conviviale comportant: Acer eView Management, Acer eTimer Management et Acer eOpening Management.
- $\blacktriangleright$  Télécommande pour toutes les fonctions avec pointeur laser
- $\bullet$  Correction trapézoïdale numérique avancée et recadrage d'im ge de plein écran de haute qualité
- $\bullet$  Panneau de contrôle convivial
- ◆ Compression SXGA, SXGA+ et redimmensionnement XGA, SVGA, VGA
- Support de l'entrée HDMI avec compatibilité HDMI 1.0
- ◆ Support HDCP (High bandwidth Digital Content Protection) – HDCP 1.1 pour entrée HDMI
- $\bullet$  Compatible Mac
- **Zoom numérique avant et arrière**

# **Aperçu de l'Emballage**

Ce projecteur est livré avec tous les éléments présentés cidessous. Vérifiez que votre appareil est complet. Contactez votre vendeur immédiatement si quelque chose manquait.

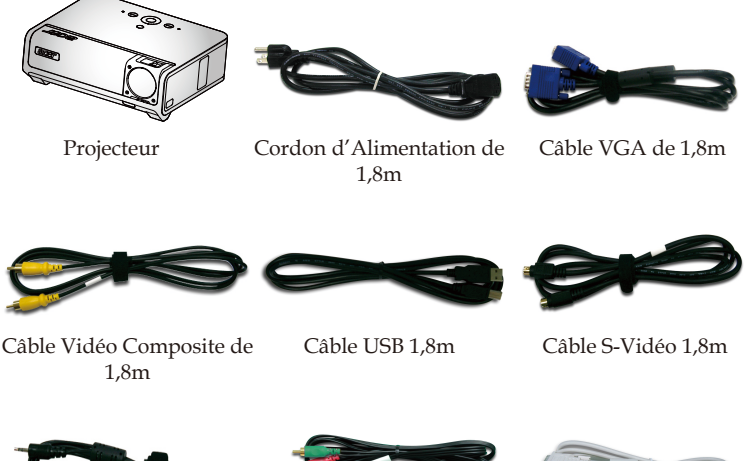

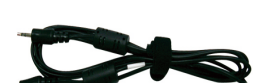

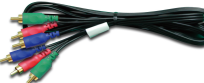

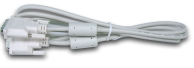

Câble Audio Jack/Jack 2,0m

Câble composant 3 RCA 1,8m

Câble DVI de 1,8m

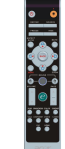

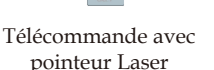

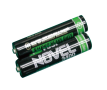

Batterie x 2

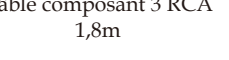

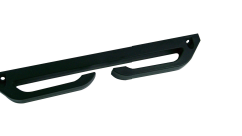

Collier de câbles amovible Mallette de Transport

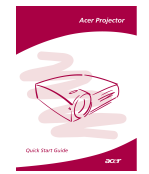

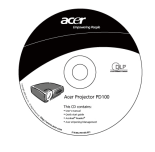

Guide de Démarrage Manuel Utilisateur Rapide

5 ... Français

# **Aperçu du Produit**

**Unité Principale**

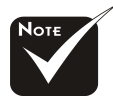

Deux récepteurs pour la télécommande disponibles sur le panneau frontal et sur le couvercle supérieur frontal.

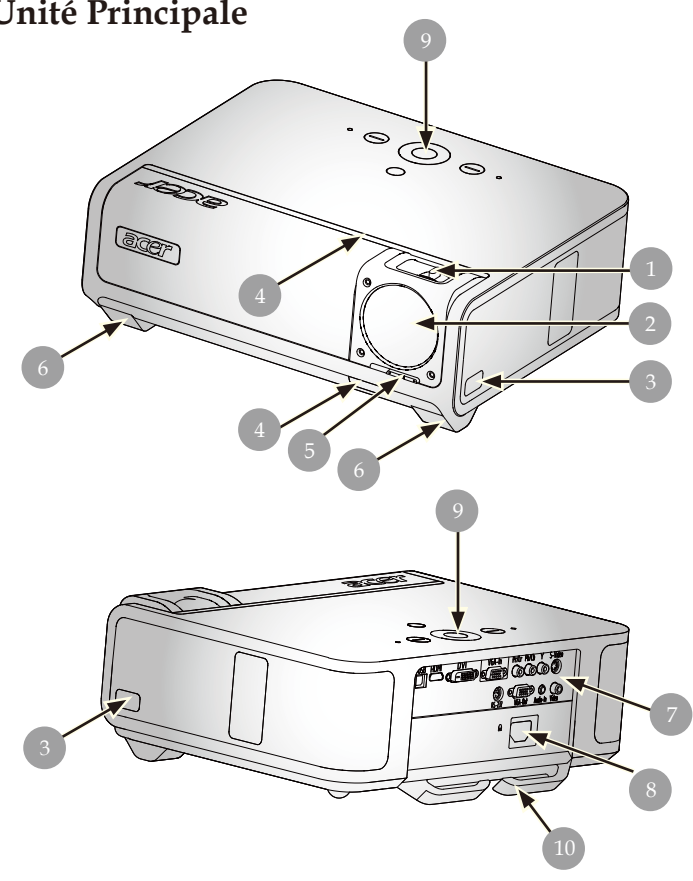

- 1. Fokussierungsring/Bague de Zoom<br>2. Objectif Zoom
- 2. Objectif Zoom<br>3. Bouton Elévate
- Bouton Elévateur
- 4. Récepteur de Télécommande
- 5. Interrupteur pour couvre-objectif
- 6. Pied de levage
- 7. Ports de Connexion
- 8. Prise de courant
- 9. Panneau de Contrôle
- 10. Collier de câbles amovible

Français ... 6

### **Panneau de Contrôle**

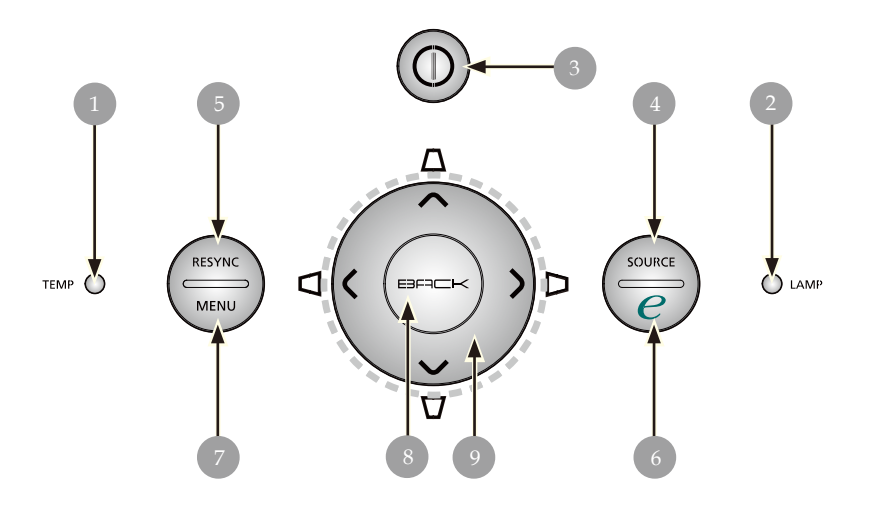

- 1. LED d'Avertissement de Température<br>2. LED d'Avertissement de Lampe
- 2. LED d'Avertissement de Lampe<br>3. DEL et indicateur d'alimentation
- 3. DEL et indicateur d'alimentation (DEL d'alimentation)<br>4. Source
- Source
- 5. Ré-Sync<br>6. Touche
- 6. Touche Alimentation
- Menu
- 8. Retour
- 9. Touches de sélection directionnelle (Trapèze)

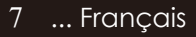

### **Ports de Connexion**

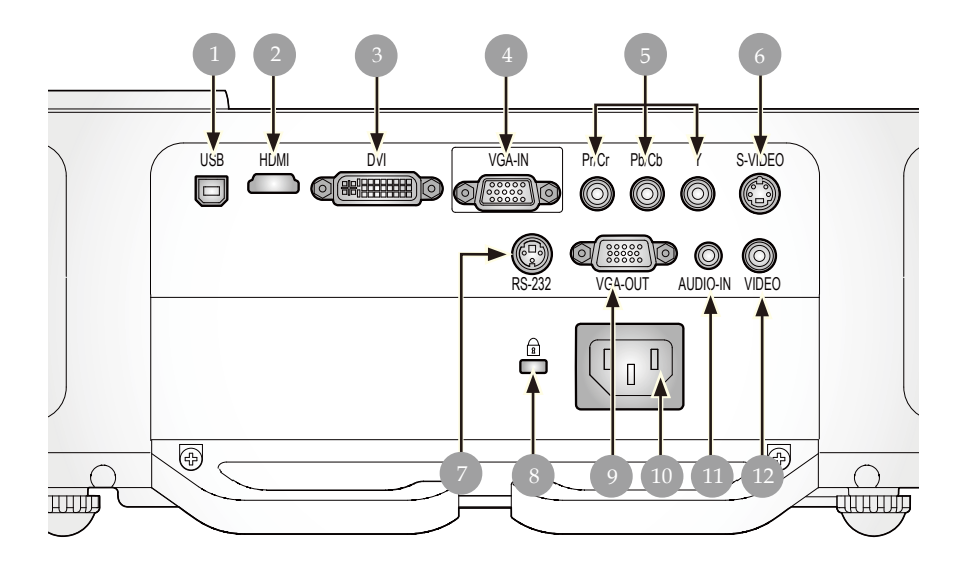

- 1. Connecteur d'entrée USB
- 2. Connecteur HDMI
- 3. Connecteur d'entrée DVI
- 4. Connecteur Entrée VGA (Signal Analogique PC)
- 5. Connecteur Entrée Vidéo Composant
- 6. Connecteur d'entrée S-Video
- 7. Connecteur RS232
- 8. Port pour verrou Kensington<sup>TM</sup>
- 9. Connecteur Sortie VGA (connecteur Sortie Moniteur "Loop-through")
- 10. Port d'alimentation
- 11. Connecteur d'entrée Audio
- 12. Connecteur d'entrée Vidéo Compositez

Français ... 8

### **Télécommande avec pointeur Laser**

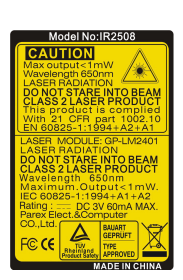

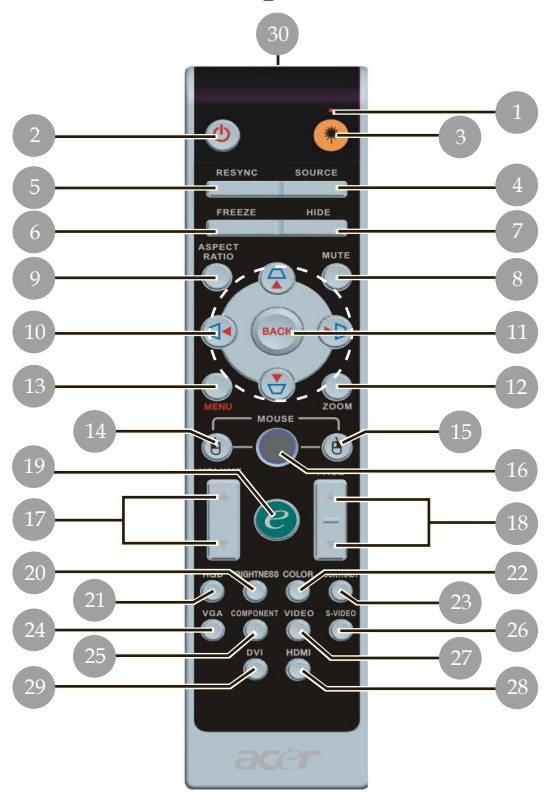

- 1. DEL du Laser<br>2. Marche
- **Marche**
- 3. Bouton laser<br>4 Source
- 4. Source<br>5. Resync
- Resyncro
- 6. Geler
- 7. Masquer<br>8. Muet
- Muet
- 9. Rapport hauteur
- 10. Clef/Quatre touches de sélection directionnelles
- 11. Retour
- 12. Zoom numérique
- 13. Menu
- 14. Clic gauche de la souris
- 15. Clic droit de la souris
- 16. Souris
- 17. Volume +/-
- 18. Page précédente/Pagsuivante
- 19. Touche Alimentation
- 20. RGB
- 21. Luminosité
- 22. Contraste
- 23. Couleur
- 24. VGA
- 25. Composant
- 26. S-Vidéo
- 27. Vidéo
- 28. HDMI
- 29. DVI
- 30. Témoin Lumineux de Trans mission

# **Connecter le Projecteur**

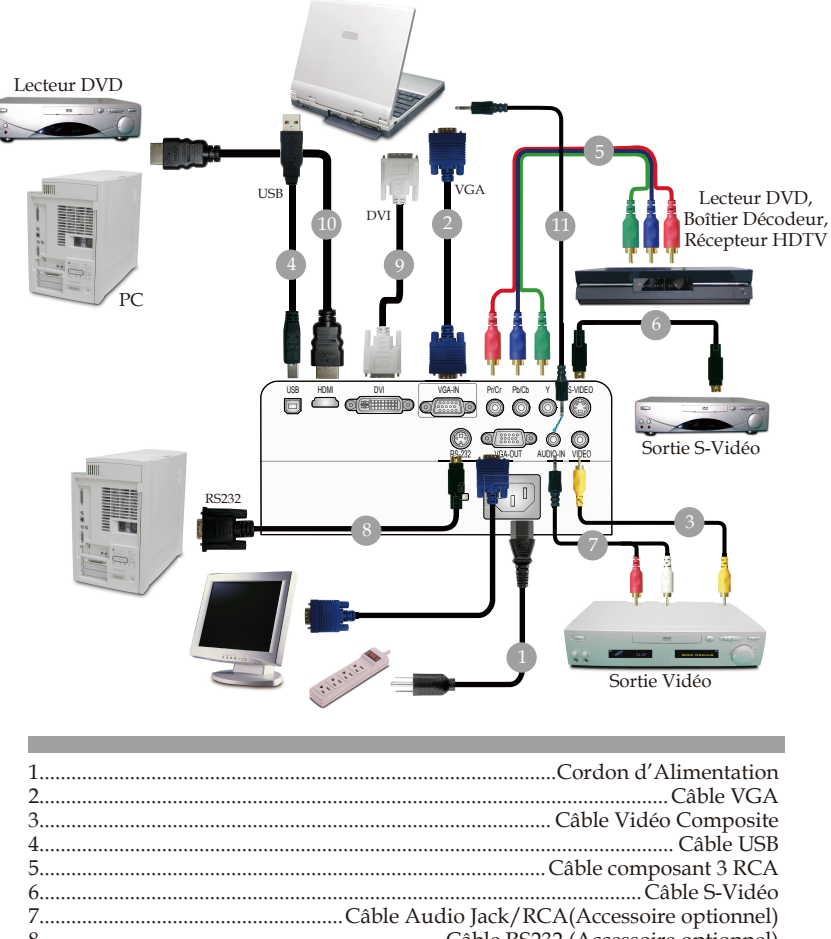

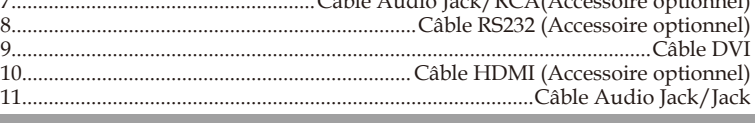

 *Pour vous assurer que le projecteur fonctionne bien avec votre ordinateur, veuillez vous assurer que le mode d'affi chage est bien compatible avec le projecteur. Reportez-vous à la section "Mode Compatibles" page 39.*

# **Allumer/Eteindre le Projecteur**

### **Allumer le Projecteur**

- 1. Ouvrir le capuchon de la lentille.
- 2. Assurez vous que le cordon d'alimentation et le câble de signal soient correctement connectés. La DEL d' alimentation clignotera en **orange.**
- 3. Allumez la lampe en pressant le bouton  $\bullet$  "Marche/ Arrêt" sur le panneau de contrôle et la DEL d'alimentation s' allumera en **orange**.
- 4. Allumez votre source (ordinateur, notebook, lecteur vidéo, etc.). Le projecteur détectera automatiquement votre source.
- $\triangleq$  Si l'écran affiche les icônes "Verrouillera" & "Source", cela *signifi e que le projecteur se verrouille sur ce type de source et qu' il n'a pas trouvé de signal sur cette entrée.*
- *Si l'écran affi che "Pas de Signal" , assurez-vous que les câbles de signal sont connectés correctement.*
- *Si vous connectez plusieurs sources en même temps, utilisez le bouton "Source" sur le Panneau de Contrôle pour permuter.*

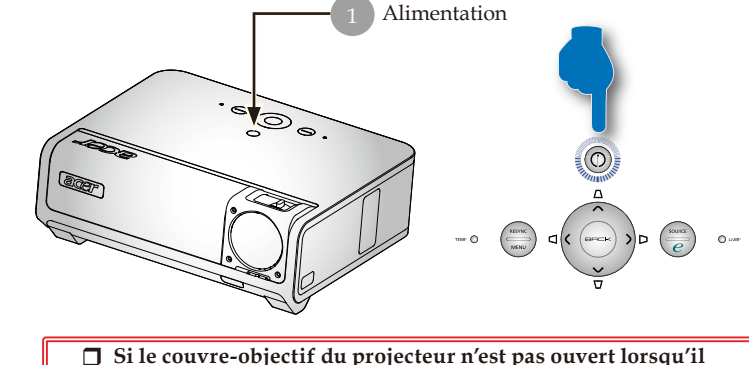

- **est allumé, l'utilisateur entendra un bip sonore, la durée de ce message d'avertissement est de 3 secondes.**
- **Le projecteur ne sera pas mis en marche et passera automatiquement en mode veille si le couvre-objectif reste fermé après 5 avertissements signalés par bip sonore.**

 **Si le couvre-objectif du projecteur est fermé accidentellement pendant le fonctionnement du projecteur, l'utilisateur entendra les mêmes bips sonores et le projecteur passera automatiquement en mode veille si le couvre-objectif n'est toujours pas ouvert au bout de 5 avertissements.** 

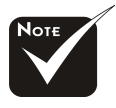

- Vous devez ouvrir le couvre-objectif puis allumez le projecteur.
- Allumez d'abord le projecteur et ensuite les sources de signaux.

### 11 ... Français

### **Eteindre le Projecteur**

- 1. Appuyez sur le bouton "Alimentation" pour éteindre l'ampoule du projecteur, vous verrez un message "Veuillez presser à nouveau le bouton d'alimentation pour terminer la procédure d' arrêt. Avertissement: NE PAS débrancher l'appareil lorsque le message d'avertissement le ventilateur du projecteur fonctionne toujours." est affiché sur l'écran du projecteur. Pressez le bouton "Alimentation"une nouvelle fois pour confirmer ou le message disparaîtra au bout de 5 secondes.
- 2. Les ventilateurs de refroidissement continuent à fonctionner pendant environ 120 secondes durant le cycle de refroidissement et la DEL d'alimentation clignotera **rapidement en orange**. Lorsque la DEL de puissance clignote lentement, le projecteur est entré en mode de veille. Si vous voulez remettre le projecteur en marche, vous devez attendre que le projecteur aie terminé le cycle de refroidissement et soit entré en mode attente. Une fois qu'il est en mode attente, appuyez simplement sur le bouton "Alimentation" pour redémarrer le projecteur. Il peut ne pas redémarrer avec succès la première fois, le projecteur redémarrera automatiquement jusqu'à ce qu'il réussisse. Vous n'avez pas à presser le bouton "Marche/Arrêt" pour allumer le projecteur pendant cette période.
- 3. Debranchez le cordon d'alimentation depuis la prise secteur et le projecteur.
- 4. N'allumez pas le projecteur immédiatement après l'avoir éteint.
- 5. Fermez le couvre-objectif pour éviter la poussière si vous le souhaitez.

### **Témoin d'Avertissement**

- *Lorsque la DEL "LAMP" s'allume en orange fixe, cela indique que le projecteur s'éteindra automatiquement. Le projecteur s' éteindra automatiquement. Contactez votre vendeur local ou le service clientèle.*
- *Lorsque le témoin "TEMP" s'allume en orange, cela signifie que le projecteur a surchauffé. Vous verrez le message " Surchauffe Projecteur. La lampe s'éteindra automatiquement bientôt." s'afficher à l'écran. Le projecteur s'éteindra automatiquement.*

*Dans des conditions normales, le projecteur peut être rallumé pour continuer la présentation. Si le problème persiste, vous devez contacter votre vendeur local ou le service clientèle.*

 *Lorsque la DEL "TEMP" clignote en orange, vous verrez le message "Ventilateur en panne. La lampe s'étei zndra automatiquement bientôt." s'afficher à l'écran. Contactez votre vendeur local ou le service clientèle.*

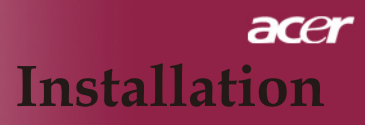

# **Régler l'Image Projetée**

### **Régler la Hauteur du Projecteur**

Ce projecteur est équipé de pieds réglables permettant d' ajuster la hauteur de l'image.

Pour élever le projecteur:

- 1. Appuyez sur le bouton elévateur  $\mathbf 0$ .
- 2. Faites monter l'image à l'angle de hauteur souhaité  $\bullet$ , relâchez ensuite le bouton pour verrouiller le pied de l' élévation en position.
- 3. Utilisez  $\bigcirc$  pour régler avec précision l'angle d'affichage.

Pour abaisser le projecteur:

- 1. Appuyez sur le bouton elévateur.
- 2. Baissez l'image puis relâchez le bouton pour verrouiller les pieds réglables en place.
- 3. Utilisez  $\bullet$  pour régler avec précision l'angle d'affichage.

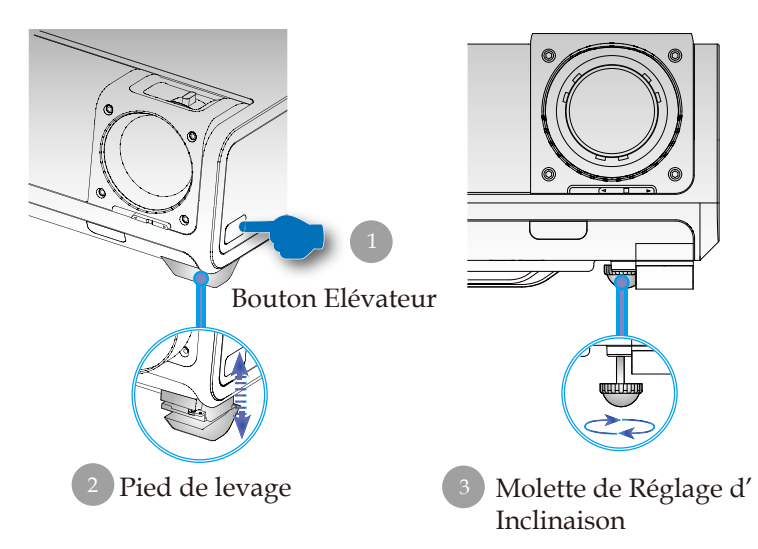

13 ... Français

### **Régler le Zoom/Mise au point du Projecteur**

Vous pouvez régler la bague du zoom pour agrandir/réduire. Pour faire la mise au point de l'image, tournez la bague de mise au point jusqu'à ce que l'image soit nette. Le projecteur fera la mise au point à une distance allant de 4,92pieds à 32,81 pieds (1,5m à 10,0m).

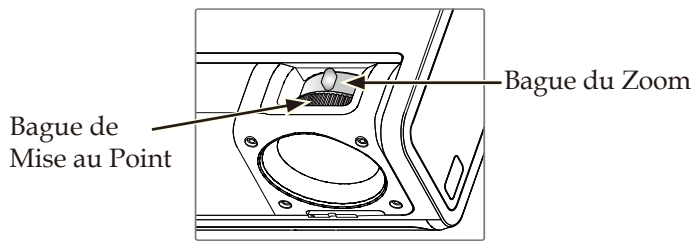

### **Régler la Taille de l'Image Projetée**

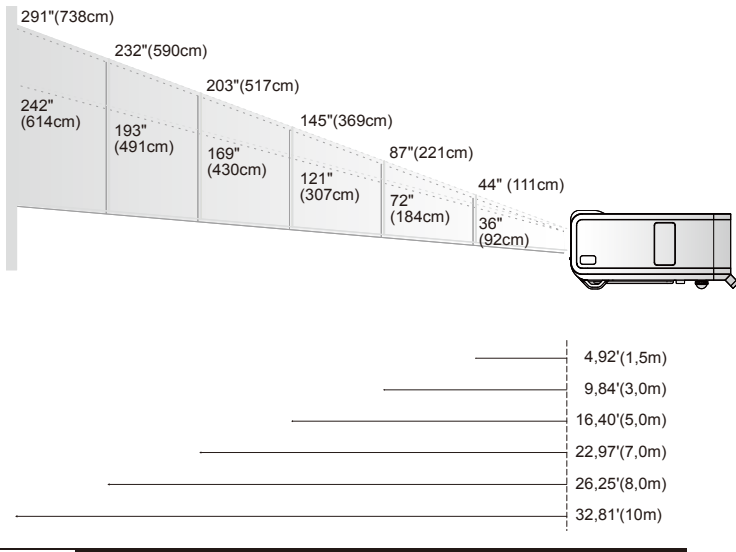

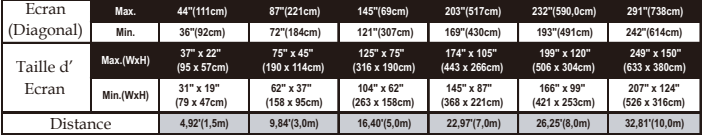

Ce schéma est seulement destiné à servir de référence à l'utilisateur.

# **Panneau de Contrôle & Télécommande**

Vous avez deux façons de contrôler les fonctions: Télécommande et Panneau de Contrôle.

### **Panneau de Contrôle**

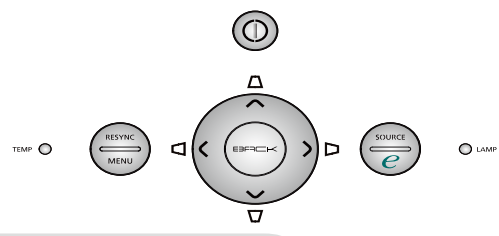

Utiliser le Panneau de Contrôle

### **Alimentation**

 Reportez-vous à la section "Allumer/Eteindre le Projecteur" page 12-13.

### **Resync (Resyncro)**

 Synchronisation automatique du projecteur sur la source d' entrée.

### **Menu**

 Pressez "Menu" pour lancer le menu OSD (Affichage à l'écran) ou le quitter.

### **Source**

 Pressez "Source" pour choisir parmi les sources RVB, Composant-p, Composant-i, S-Vidéo, Vidéo Composite, DVI-D/A, HDTV et HDMI.

### **Touches de Sélection Quatre Directions**

 $\triangleright$  Utilisez  $\left( \blacktriangle \right) \left( \widehat{\bullet} \right) \left( \widehat{\bullet} \right)$  tpour sélectionner les éléments ou pour réaliser des réglages pour votre sélection.

### **Trapèze**  $\Box$   $\Box$   $\Box$

 Corrige la distorsion de l'image dûe à l'inclinaison du projecteur. (±16 degrés)

### **Touche Alimentation**

La fonction Acer Empowering Key fournit trois fonctions de touche uniques, qui sont respectivement "Acer eView Management", "Acer eTimer Management" et "Acer eOpening Management" Appuyez sur la touche "e" pendant plus d'une seconde pour afficher le menu principal à l'écran afin de modifier cette fonction.

### **Back (Retour)**

Retour au niveau précédent pour le fonctionnement du menu OSD.

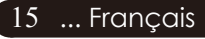

## **Télécommande**

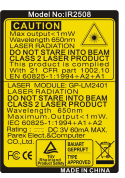

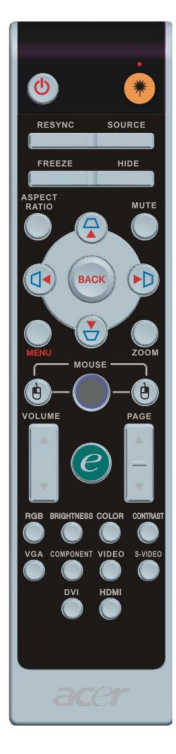

### Utiliser la Télécommande

### **Alimentation**

 Reportez-vous à la section "Allumer/Eteindre le Projecteur" page 12-13

### **Laser Button (Bouton Laser)**

 Orientez la télécommande vers l'écran de vision, appuyez sur ce bouton et maintenez-le appuyé pour activer le pointeur laser.

### **Resync (Resyncro)**

 Synchronisation automatique du projecteur sur la source d' entrée.

### **Source**

 Appuyez sur "Source" pour choisir les sources RGB, Composant-p, Composant-i, S-Vidéo, Composite Vidéo, DVI-D/A HDTV et HDMI.

### **Freeze (Geler)**

 Appuyez sur le bouton "Geler" pour faire un arrêt sur l'image à l'écran.

### **Hide (Masquer)**

 Coupe momentanément la vidéo. Pressez "Masquer" pour masquer l'image, pressez de nouveau pour restaurer l'affichage de l' image.

### **Aspect Ratio (Rapport hauteur/largeur)**

 Utilisez cette fonction pour choisir le rapport hauteur/largeur désiré (Plein écranl/4:3/16:9/1:1/LBX)

### **Mute (Muet)**

Utilisez cette touche pour couper le son.

### **Touches de Sélection Quatre Directions**

Utilisez  $\left( \blacklozenge\right) \left( \blacklozenge\right) \left( \blacklozenge\right)$  pour sélectionner les éléments ou effectuer des réglages à votre sélection pour le fonctionnement du menu OSD.

### **Trapèze**  $\bigcap$   $\bigcap$   $\bigcap$

 Corrige la distorsion de l'image dûe à l'inclinaison du projecteur.(±16 degrés)

### **Menu**

 Appuyez sur "Menu" pour ouvrir les menus d'affichage d' écran (OSD). Pour quitter l'OSD, appuyez à nouveau sur le bouton "Menu".

### **Zoom**

Zoom numérique avant/arrière.

### **Back (Retour)**

Retour au niveau précédent pour le fonctionnement du menu OSD.

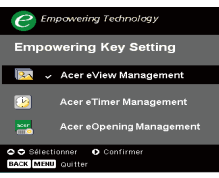

### **Souris/Clic droit de la souris / Clic gauche de la souris**

 Ces fonctions sont les mêmes que pour une souris de Mac ou de PC. Ces fonctions sont uniquement disponibles lorsque le projecteur est connecté à un ordinateur à l'aide d'un câble USB.

### **Touche Alimentation**

La fonction Acer Empowering Key fournit trois fonctions de touche uniques, qui sont respectivement "Acer eView Management", "Acer eTimer Management" et "Acer eOpening Management".

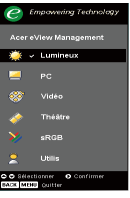

### *Gestion de l'Acer eView*

Appuyez sur "e" pour démarrer le sous-menu "Acer eView Management".

"Acer eView Management" s'affiche pour la sélection du mode d'affichage. Veuillez vous référer à la section Menus OSD (On Screen Display) pour les détails.

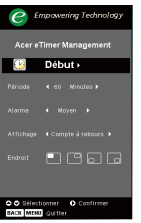

### *Gestion de l'Acer eTimer*

Appuyez sur "e" pour démarrer le sous-menu "Acer eTimer Management".

"Acer eTimer Management" active la fonction de rappel pour le contrôle du temps de présentation. Veuillez vous référer à la section Menus OSD (On Screen Display) pour les détails.

### *Gestion de l'Acer eOpening*

Appuyez sur "e" pour démarrer le sous-menu"Acer eOpening Management".

"Acer eOpening Management" permet à l' utilisateur de changer l'écran de démarrage afin d' y insérer une image personnalisée. Veuillez vous référer à la section Menus OSD (On Screen Display) pour les détails.

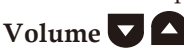

Augmenter/baisser le volume

### **Page précédente (Mode ordinateur seulement)**

Utilisez cette touche pour aller à la page suivante. Cette fonction est seulement disponible quand le projecteur est connecté à un ordinateur via un câble USB.

### **Page suivante (Mode ordinateur seulement)**

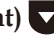

Utilisez cette touche pour aller à la page précédente. Cette fonction est seulement disponible quand le projecteur est connecté à un ordinateur via un câble USB.

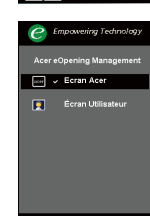

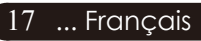

### **RGB (RVB)**

Pressez "RVB" pour l'optimisation des vraies couleurs.

### **Brightness (Luminosité)**

Pressez "Luminosité" pour régler la luminosité de l'image.

### **Color (Couleur)**

 Pressez "Couleur" pour régler la température des couleurs de l'image. Pressez "Couleur" pour régler la température des couleurs de l'image.

### **Contrast (Contraste)**

 Pressez "Contraste" pour régler la différence entre la partie la plus claire et la partie la plus sombre de l'image.

### **VGA**

 Appuyez sur "VGA" pour changer la source au connecteur d'entrée VGA (VGA-In). Ce connecteur est compatible RVB Analogique.

### **Component (Composant)**

 Appuyez sur "Component" pour changer la source au connecteur d'entrée composant. Ce connecteur supporte l' YPbPr (480p/576p/720p/1080i) et l'YCbCr (480i/576i).

### **Video (Vidéo)**

 Appuyez sur le bouton "Video" pour passer à la source Composite Vidéo.

### **S-Video (S-Vidéo)**

 Appuyez sur le bouton "S-Video" pour passer à la source S-Vidéo.

### **DVI**

 Appuyez sur "DVI" pour changer la source au connecteur d' entrée DVI. Ce connecteur est compatible RVB Numérique et RVB Analogique.

### **HDMI**

 Pressez "HDMI" pour régler la source sur HDMI. Ce connecteur peut fonctionner avec tous les formats vidéo électroniques "grandpublic" standard et haute définition.

# **Menus d'Affichage à l'Ecran**

*Le projecteur possède des menus d'Affichage à l'Ecran (OSD) multilingue vous permettant de régler l'image et de réaliser une grande variété de paramétrages. Le projecteur détectera automatiquement la source.* 

### **Utilisation**

- 1. Pour ouvrir le menu d'affichage à l'écran, appuyez sur le bouton "Menu" de la télécommande ou du panneau de contrôle.
- 2. Quand l'OSD est affiché, appuyez sur la touche  $(\triangle)$  ou  $(\blacktriangledown)$  pour sélectionner les éléments principaux. Une fois que vous avez sélectionné l'item désiré dans le menu principal, pressez  $(\triangleright)$  pour accéder au sousmenu et effectuer les réglages de la fonction.
- 3. Appuyez sur la touche  $\textcircled{\bullet}$  ou  $\textcircled{\bullet}$  pour sélectionner l'élément désiré et ajustez le paramétrage avec la touche  $\bigodot$  ou  $\bigtriangledown$ .
- 4. Sélectionnez l'élément à ajuster suivant dans le sous-menu et réglez comme décrit dans la partie 3. ci-dessus.
- 5. Appuyez sur "Retour" de la télécommande ou sur le panneau de contrôle, l'écran retournera au menu principal.
- 6. Pour sortir du menu OSD, appuyez à nouveau sur "Menu" de la télécommande ou du panneau de contrôle. Le menu OSD se fermera et le projecteur enregistrera automatiquement les nouveaux paramètres.

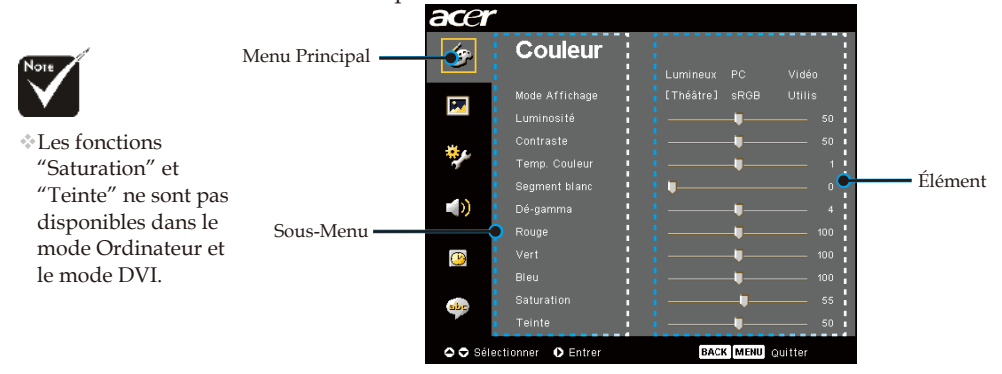

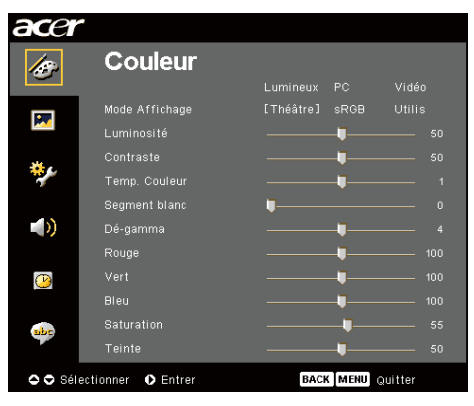

# *Couleur (Mode Ordinateur / Vidéo )*

### **Mode Affichage**

Il y a beaucoup de préréglages d'usine optimisés pour différents types d'images.

- Lumineux : Pour le réglage de la luminosité.
- PC : Pour ordinateur ou notebook.
- Vidéo : Pour la lecture vidéo dans un environnement lumineux.
- Théâtre : Pour une utilisation Home Cinéma dans une pièce sombre.
- sRGB : Pour le réglage des couleurs.
- Utilis: Pour les réglages ajustables personnalisés.

### **Luminosité**

Réglage de la luminosité de l'image.

- Appuyez sur  $\bigodot$  pour assombrir l'image.
- $\triangleright$  Appuyez sur  $\odot$  pour éclaircir l'image.

### **Contraste**

Le contraste contrôle le degré de différence entre les parties les plus sombres et les plus claires de l'image. Le réglage du contraste modifie la quantité de noir et de blanc de l'image.

- Appuyez sur  $\bigodot$  pour diminuer le contraste.
- $\blacktriangleright$  Appuyez sur  $\blacktriangleright$  pour augmenter le contraste.

### **Temp. Couleur**

Régler la température de couleur. Avec une température plus élevée,l'écran paraît plus froid, avec une température plus faible, l' écran paraît plus chaud.

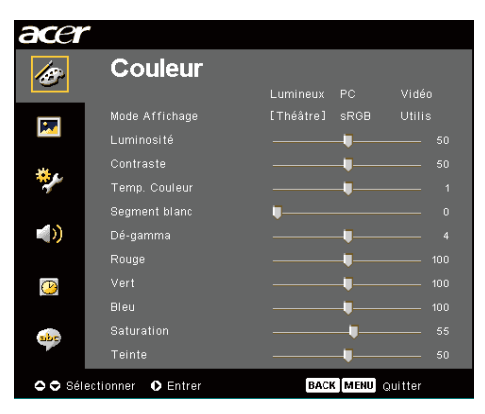

# *Couleur (Mode Ordinateur / Vidéo )*

### **Segment blanc**

Utilisez le contrôle de Segment blanc pour régler le niveau maximum de blanc du chip DMD. 0 représente le segment minimal alors que 10 représente le segment maximum. Si vous préférez une image plus forte, réglez en direction de la valeur maximum. Pour une image douce et plus naturelle, réglez en direction de la valeur minimum.

### **Dé-gamma**

Influence la représentation des scènes sombres. Avec une valeur gamma supérieure, une scène sombre paraîtra plus claire.

### **Rouge**

Règle la couleur rouge.

### **Vert**

Règle la couleur verte.

### **Bleu**

Règle la couleur bleue.

### **Saturation**

Le paramétrage de couleur ajuste une image vidéo depuis le noir et blanc à une couleur complètement saturée.

- Appuyez sur  $\bigcirc$  pour diminuer la quantité de couleur dans.
- $\rightarrow$  Appuyez sur  $(\rightarrow)$  pour augmenter la quantité de couleur dans l' image.

### **Teinte**

La teinte ajuste l'équilibre de couleur du rouge et du vert.

- Appuyez sur  $\bigcirc$  pour augmenter la quantité de vert de l'image.
- $\rightarrow$  Appuyez sur  $\rightarrow$  pour augmenter la quantité de rouge de l'image.

21 ... Fran<u>çais</u>

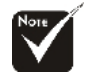

La fonction "Saturation"et "Teinte" n'est pas supportée en mode DVI-D/Ordinateur.

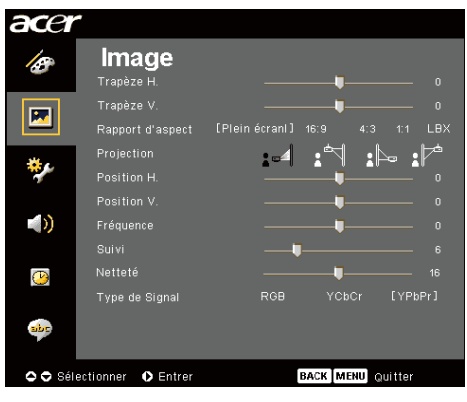

# *Image (Mode Ordinateur / Vidéo )*

### **Trapèze H. (Trapèze Horizontal)**

Pressez les boutons  $\textcircled{\text{ }}$  ou  $\textcircled{\text{ }}$  pour régler horizontalement la déformation de l'image et obtenir une image plus régulière.

### **Trapèze V. (Trapèze Vertical)**

Pressez les boutons  $\left(\bigcirc\right)$  ou  $\left(\bigcirc\right)$  pour régler verticalement la déformation de l'image et obtenir une image plus régulière.

### **Rapport d'aspect**

Vous pouvez sélectionner cette fonction pour ajuster votre type de rapport d'aspect désiré.

- Plein écranl: Redimensionne l'image pour remplir l'écran entier.
- 16:9 : La source d'entrée sera mise à l'échelle pour remplir la largeur de l'écran tout en rétrécissant la hauteur afin d' afficher l'image au format 16:9.
- 4:3 : La source d'entrée sera mise à l'échelle pour remplir l' écran en format 4:3.
- LBX : Redimensionne l'image (en gardant le rapport de la source original) pour l'adapter à la largeur de 1280 pixels, puis soit (1) DECOUPE les parties supérieure et inférieure de l'image redimensionnée soit (2) COMPLETE AVEC DES BARRES NOIRES les parties supérieure et inférieure de l'image redimensionnée, pour s'adapter à la hauteur de 768 pixels.
- ▶ 1:1 : Conserve l'image au centre de l'écran avec sa résolution de pixels originale sans la mettre à l'échelle.

### **Projection**

4 **Bureau-Avant**

Le réglage par défaut d'usine.

### 4 **Plafond-Avant**

Quand vous sélectionnez cette fonction, le projecteur renverse l'image pour une projection montée au plafond.

### 4 **Hinten-Unten**

Quand vous sélectionnez cette fonction, le projecteur in verse l'image de sorte que vous pouvez projeter l'image derrière un écran translucide.

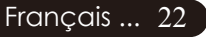

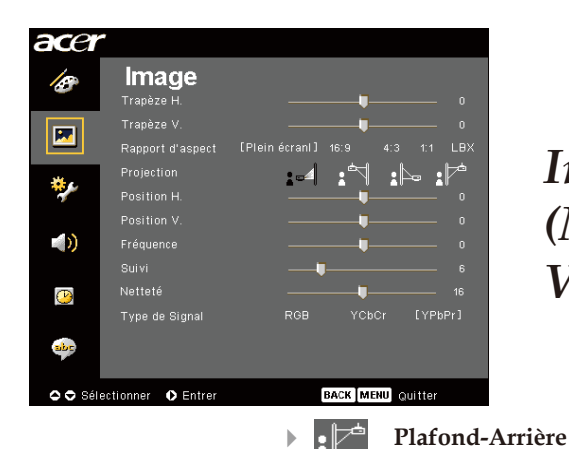

# *Image (Mode Ordinateur / Vidéo )*

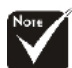

Les functions "Position H.", "Position V.", et "Fréquence" ne sont pas supportées dans les modes DVI et Vidéo.

"Suivi" est disponible pour les sources de signal "VGA" et Composant-P.

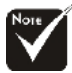

La fonction "Netteté" n'est pas disponible en modes DVI et Ordinateur.

L'option "Type de Signal" n'est disponible que pour les sources de signal Composant, Vidéo Composite, S-Vidéo, HDMI et PERITEL.

### **Position H. (Position Horizontale)**

 $\blacktriangleright$  Appuyez sur  $\bigodot$  pour déplacer l'image vers la gauche.

une projection montée au plafond.

Quand vous sélectionnez cette fonction, le projecteur inverse l'image et la renverse à la fois. Vous pouvez projeter à partir de derrière un écran translucide avec

 $\blacktriangleright$  Appuyez sur  $\blacktriangleright$  pour déplacer l'image vers la droite.

### **Position V. (Position Verticale)**

- Appuyez sur  $\bigcirc$  pour déplacer l'image vers le bas.
- Appuyez sur  $(\triangleright)$  pour déplacer l'image vers le haut.

### **Fréquence**

"Fréquence" sert à modifier la fréquence des données d'affichage pour qu'elle corresponde à celle de la carte graphique de votre ordinateur. Quand vous rencontrez une barre scintillante verticale, utilisez cette fonction pour procéder au réglage.

### **Suivi**

Choisissez l'élément "Suivi" pour synchroniser la temporisation de signal de l'affichage avec celui de la carte graphique. Quand vous rencontrez une image instable et scintillante, utilisez cette fonction pour la corriger.

### **Netteté**

Permet de régler la netteté de l'image.

- **Pressez** ( $\triangleleft$ ) pour diminuer la netteté.
- Pressez  $(\triangleright)$  pour augmenter la netteté.

### **Type de Signal**

23 ... Français Pressez les boutons  $\odot$  ou  $\bigcirc$  pour changer la source parmi RVB, YPbPr ou YCbCr.

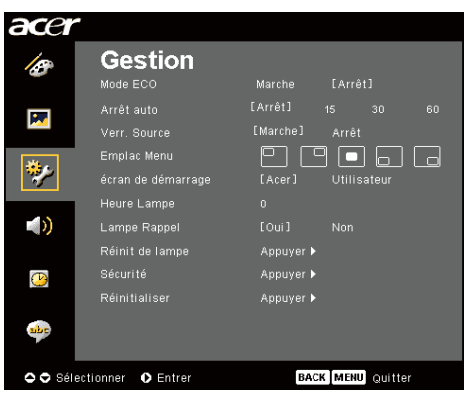

*Gestion ( Mode Ordinateur / Vidéo )*

### **Mode ECO**

Choisissez "Marche" pour baisser la lampe du projecteur et diminuer la consommation électrique, prolonger la durée de vie de la lampe et réduire le bruit. Choisissez "Arrêt" pour revenir en mode normal.

### **Arrêt auto (Minutes)**

Le projecteur s'éteint automatiquement lorsqu'il n'y a plus de signal sur l'entrée après le temps préréglé.

### **Verr. Source**

Lorsque la fonction de verrouillage de la source est désactivée, le projecteur cherche d'autres signaux si le signal de la source en cours est perdu. Lorsque la fonction de verrouillage de la source est activée, il "verrouillera" la source actuelle jusqu'à ce que vous appuyez sur le bouton "Source" de la télécommande pour passer au canal suivant.

### **Emplac Menu**

Choisit l'emplacement de l'affichage du menu à l'écran.

### **Écran de démarrage**

Utilisez cette fonction pour sélectionner votre écran de démarrage. Si vous changez le paramètre, lorsque vous quittez le menu OSD, lenouveau paramètre sera effectif.

- ▶ Acer : L'écran de démarrage du projecteur Acer.
- 4Utilisateur : L'écran de démarrage personnalisé, qui est téléchargé du PC au projecteur par le câble USB et à l'aide de l'utilitaire d'*Acer eOpening Management*  (veuillez vous référer à la description dans la section cidessous).

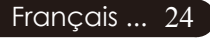

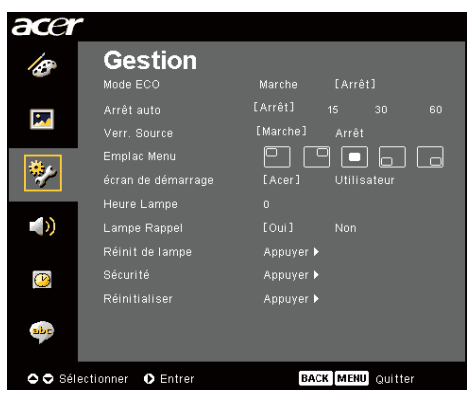

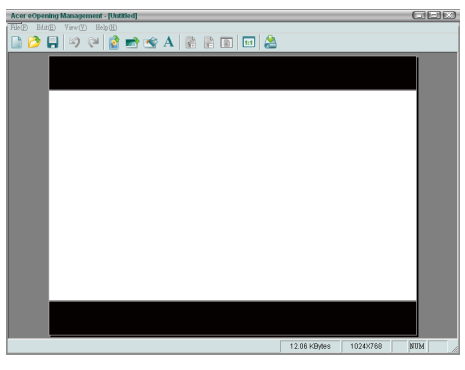

# *Gestion ( Mode Ordinateur / Vidéo )*

L'utilitaire *Acer eOpening Management* est un outil qui permet à l'utilisateur de changer l' écran de démarrage par défaut du projecteur Acer afin de placer une image personnalisée. Vous pouvez installer *Acer eOpening Management* à partir du CD. Branchez le projecteur au PC avec le cable de connexion USB fourni puis lancez l'utilitaire *Acer eOpening Management* pour télécharger l' image désirée du PC au projecteur. Avant de commencer à télécharger, le projecteur doit entrer d'abord en "Mode Télécharger". Veuillez suivre les instructions cidessous pour entrer en "Mode Télécharger".

- 1. Si le cordon d'alimentation secteur du projecteur était débranché, branchez le cordon d'alimentation secteur.
- 2. Allumer le Projecteur
- 3. Veuillez vous assurer que le câble USB a bien été connecté au projecteur depuis votre PC.

### **Heure Lampe**

Affiche le temps d'utilisation écoulé de la lampe (en heures).

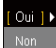

### **Lampe Rappel**

Choisissez cette fonction pour afficher ou cacher le message d' avertissement quand le message de remplacement de lampe est affiché. Le message apparaîtra 30 heures avant la fin de sa durée de vie.

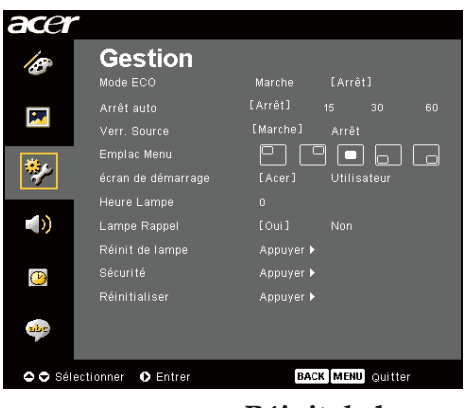

# *Gestion ( Mode Ordinateur / Vidéo )*

### **Réinit de lampe**

Pressez le bouton  $(\triangleright)$  après avoir choisi "Oui "pour réinitialiser à 0 le compteur des heures d'utilisation de la lampe.

### **Sécurité**

Pressez  $(\triangleright)$  pour débuter le paramétrage "Sécurité". Si la fonction "Sécurité" est activée, vous devez saisir le "Mot de passe admin" avant d'effectuer le paramétrage de la sécurité.

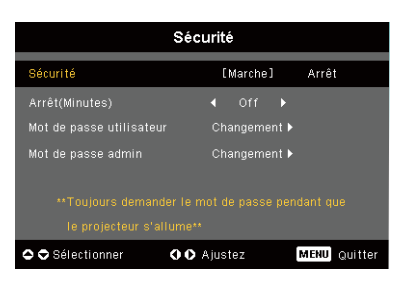

### *Sécurité*

Ce projecteur dispose d'une excellente fonction de sécurité permettant à l'administrateur de gérer l' utilisation des demandes du projecteur.

- Sélectionnez "Marche" pour activer la fonction de sécurité. Les utilisateurs doivent saisir le mot de passe en fonction du "Mode de Sécurité". Veuillez vous référer à la section "Mot de passe utilisateur" pour les détails.
- Choisissez "Arrêt" pour pouvoir allumer le projecteur sans utiliser un mot de passe.

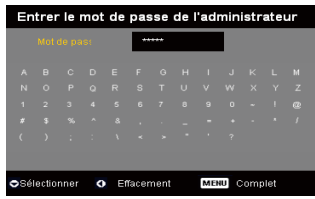

Une fois la fonction sécurité activée, le projecteur exigera de l'utilisateur la saisie du mot de passe lors de sa mise en marche. Les deux "Mot de passe utilisateur" et "Mot de passe admin" sont acceptés pour cette boîte de dialogue.

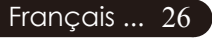

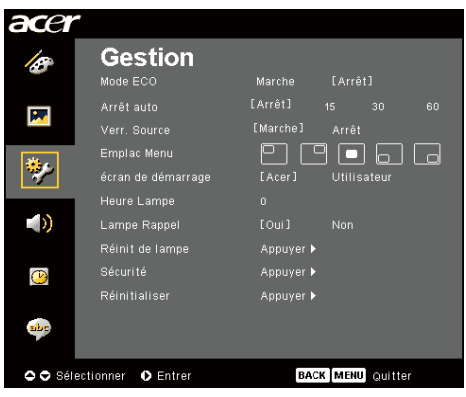

# *Gestion ( Mode Ordinateur / Vidéo )*

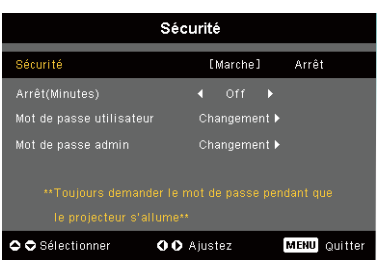

### *Arrêt (Minutes)*

Une fois la "Sécurité" réglée sur "Marche", l'administrateur peut régler la fonction de timeout.

- Appuyez sur  $\left(\bullet\right)$  ou sur  $\left(\bullet\right)$  tpour sélectionner la durée d'attente.
- L'échelle va de 10 minutes à 990 minutes.
- Lorsque le délai est écoulé, le projecteur demandera à nouveau le mot de passe.
- Le réglage par défaut de la fonction de "Arrêt (Minutes)" est "Arrêt".

### *Mot de passe utilisateur*

Appuyez sur  $(\triangleright)$  pour modifier le "Mot de passe utilisateur".

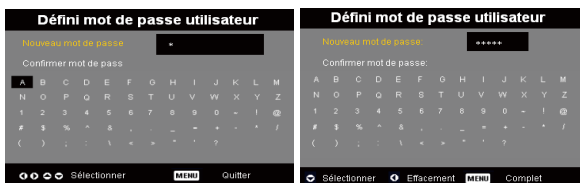

- $\blacktriangleright$  Utilisez les boutons  $\left(\blacktriangle\right)$ ,  $\left(\blacktriangleright\right)$ ,  $\left(\blacktriangle\right)$  ou  $\left(\blacktriangleright\right)$  pour sélectionner le caractère et appuyez sur "MENU" pour confirmer.
- Appuyez sur  $\left( \triangleleft \right)$  pour effacer un caractère après confirmation.
- Appuyez sur "MENU" pour compléter le réglage du mot de passe.
- Entrez à nouveau le mot de passe dans la case "Confirmer mot de passe".
- Le mot de passe doit avoir de 4 à 8 caractères.

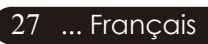

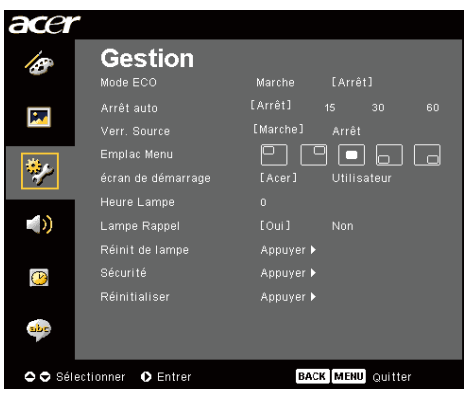

# *Gestion ( Mode Ordinateur / Vidéo )*

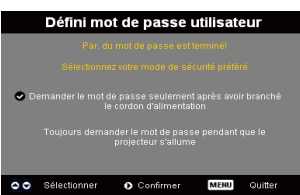

Choisissez "Arrêt" pour pouvoir allumer le projecteur sans utiliser un mot de passe.

- Sélectionnez "Demander le Mot de Passe uniquement après avoir connecté le cordon d' alimentation " et le projecteur demandera à l' utilisateur de saisir le mot de passe uniquement après la première connexion du cordon d' alimentation sur le projecteur.
- Si l'option "Toujours demander le mot de passe au démarrage du projecteur" est sélectionnée, l' utilisateur doit saisir le mot de passe chaque fois qu' il allume le projecteur.

### *Mot de passe admin*

Le "Mot de passe admin" est accepté par les deux boîtes de dialogue "Entrer le mot de passe l' dministrateur" et "Entrez le mot de passe".

Pressez le bouton  $\odot$  pour modifier le "Mot de passe admin"

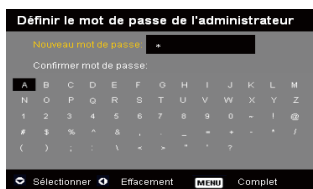

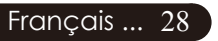

Le réglage par défaut pour le "Mot de passe admin" est "1234".

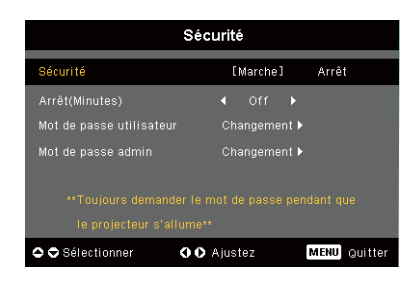

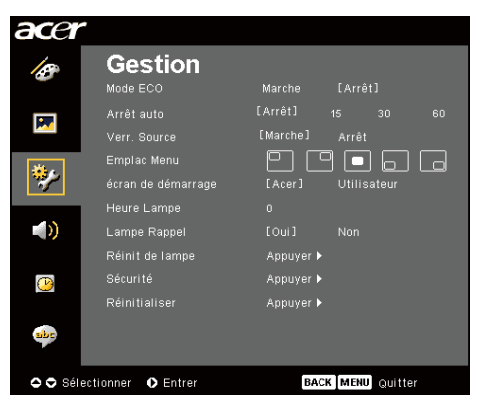

# *Gestion ( Mode Ordinateur / Vidéo )*

*Si l'Administrateur oublie le "Mot de passe admin", veuillez effectuer les étapes suivantes pour le retrouver.*

| Entrer le mot de passe    |         |              |          |                             |  |              |            |  |  |              |  |                                                          | Entrer le mot de passe de l'administrateur |                                                                                                    |          |    |       |              |                                      |       |  |                                       |   |             |  |  |
|---------------------------|---------|--------------|----------|-----------------------------|--|--------------|------------|--|--|--------------|--|----------------------------------------------------------|--------------------------------------------|----------------------------------------------------------------------------------------------------|----------|----|-------|--------------|--------------------------------------|-------|--|---------------------------------------|---|-------------|--|--|
| Mot de passe:             |         |              |          |                             |  |              |            |  |  | Mot de pass  |  |                                                          |                                            |                                                                                                    | -----    |    |       |              |                                      |       |  |                                       |   |             |  |  |
|                           |         | $^{\circ}$ C | <b>D</b> | $=$                         |  | $\mathbf{G}$ | <b>ATT</b> |  |  | $-$ K $\sim$ |  | <b>TEM</b>                                               |                                            |                                                                                                    | TB.      | D. | F     | - 61         | $\alpha$                             | H     |  |                                       | K |             |  |  |
| N                         | $\circ$ | P.           |          | Q R S T U V W X Y Z         |  |              |            |  |  |              |  |                                                          |                                            | -6                                                                                                    | <b>P</b> |    | $Q$ R | $\mathbf{S}$ |                                      | T U V |  | W.                                    |   | $X$ $Y$ $Z$ |  |  |
|                           |         |              |          | $1$ 2 3 4 5 6 7 8 9 0 - 1 @ |  |              |            |  |  |              |  |                                                          |                                            |                                                                                                    |          |    |       |              |                                      |       |  | $2$ 3 4 5 6 7 8 9 0 $\sim$ 1 $\omega$ |   |             |  |  |
|                           |         |              |          |                             |  |              |            |  |  |              |  | <b>A . S . S . A . S . L . L . L . L . L . L . L . L</b> |                                            | 8 S S A S 1                                                                                                    |          |    |       |              |                                      |       |  |                                       |   |             |  |  |
|                           |         |              |          | $(+)$ . The set of $?$      |  |              |            |  |  |              |  |                                                          |                                            | $\mathbf{1}$ and $\mathbf{1}$ and $\mathbf{1}$ and $\mathbf{1}$ and $\mathbf{1}$ and $\mathbf{1}$ and $\mathbf{1}$ |          |    |       |              |                                      |       |  |                                       |   |             |  |  |
|                           |         |              |          |                             |  |              |            |  |  |              |  |                                                          |                                            |                                                                                                    |          |    |       |              |                                      |       |  |                                       |   |             |  |  |
| Sélectionner<br>$\bullet$ |         |              |          |                             |  | Effacement   |            |  |  |              |  |                                                          |                                            | OSélectionner<br>$\bullet$                                                                                         |          |    |       |              | Effacement<br>Complet<br><b>MENU</b> |       |  |                                       |   |             |  |  |

1.Appuyez sur "MENU" pendant plus de 4 secondes lorsqu'une boîte de dialogue"Entrer le mot de passe" ou "Entrer le mot de passe de l'administrateur " apparaît.

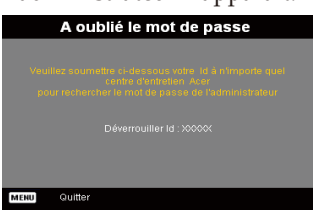

- 2.Entrez le "Déverrouiller Id" et contactez le service à la clientèle de Acer. Ils vous donneront votre nouveau mot de passe administrateur suivant le numéro de déblocage.
- 3.Une fois que le nouveau "Mot de passe admin" indiqué par Acer est entré dans le projecteur, l' ancien "Mot de passe admin" est remplacé par le nouveau.

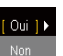

### **Réinitialiser**

Pressez le bouton  $\odot$  après avoir choisi "Oui" pour réinitialiser les paramètres de tous les menus aux valeurs d'usine par défaut.

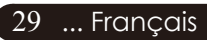

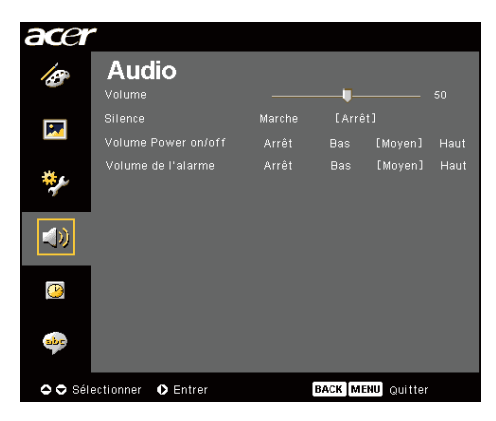

*Audio ( Mode Ordinateur / Vidéo )*

### **Volume**

- $\blacktriangleright$  Appuyez sur  $\widehat{\blacktriangleleft}$  pour diminuer le volume.
- Appuyez sur  $\left( \triangleright$  pour augmenter le volume.

### **Silence**

- Choisissez "Marche" pour activer la coupure du son.
- Choisissez "Arrêt" pour désactiver la coupure du son.

### **Volume Power on/off**

Choisissez cette fonction pour ajuster le volume au démarrage et à l' extinction.

### **Volume de l'alarme**

Choisissez cette fonction pour ajuster le volume lorsque le projecteur génère des erreurs.

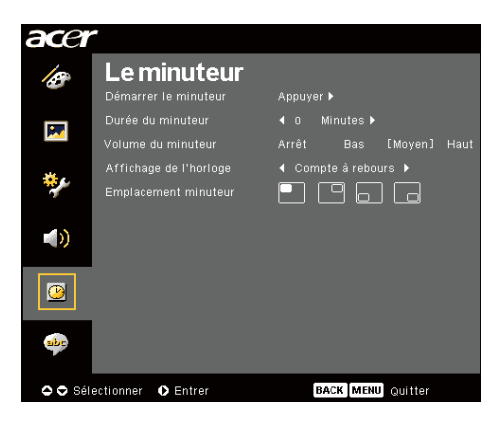

# *Le minuteur (Computer / Video-Modus)*

### **Démarrer le minuteur**

 $\triangleright$  Appuyez sur  $\odot$  pour démarrer/éteindre la minuterie.

### **Durée du minuteur**

Appuyez sur  $\left( \triangleright$  pour ajuster la durée de la minuterie.

### **Volume du minuteur**

Choisissez cette fonction pour ajuster le volume de la fonction de décompte lorsque cette fonction est activée et que le temps est écoulé.

### **Affichange de l'horloge**

Appuyez sur  $\odot$  pour choisir le mode d'affichage de la minuterie à l ' écran.

### **Emplacement minuterur**

Choisissez l'emplacement de la minuterie à l'écran.

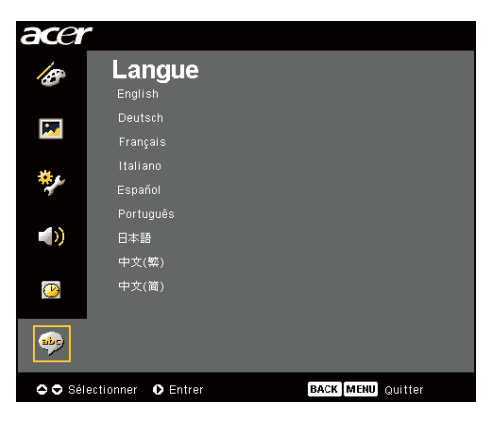

*Langue (Computer / Video-Modus)*

### **Langue**

Vous pouvez afficher le menu OSD multilingue. Utilisez la touche  $\left( \blacktriangle \right)$ et  $\left( \blacktriangledown \right)$  pour sélectionner votre langue préférée.

 $\rightarrow$  Appuyez sur  $\odot$  pour confirmer la sélection

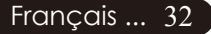

# **Dépannage**

Si vous rencontrez des problèmes lors de l'utilisation du projecteur, reportez-vous à ce qui suit. Si le problème persiste, contactez votre vendeur local ou notre service client.

### **Problème : Aucune image n'apparaît à l'écran.**

- Vérifiez que tous les câbles et les cordons d'alimentation sont correctement connectés comme décrit dans la section "Installation".
- Vérifiez que les broches des connecteurs ne sont pas tordues ou cassées.
- Vérifiez si la lampe de projection a été correctement installée. Reportezvous à la section "Remplacer la lampe".
- Vérifiez que vous avez retiré le cache de l'objectif et que le projecteur est allumé.
- Assurez-vous que la fonction "Masquer" n'est pas activée.

### **Problème : Image partielle, qui défile ou mal affichée.**

- Pressez le bouton "Resyncro" de la télécommande.
- Si vous utilisez un PC:

Si la résolution de votre ordinateur est supérieure à 1400x1050. Suivez les étapes énoncées ci-dessous pour réinitialiser la résolution.

Pour Windows 3.x:

- 1. Dans le Gestionnaire de Programmes de Windows, cliquez sur l' icône "Paramétrage de Windows" dans le groupe Principal.
- 2. Vérifiez que le paramétrage de la résolution de votre affichage est inférieure ou égale à 1400x1050.

Pour Windows 95, 98, 2K, XP:

- 1. Ouvrez l'icône "Poste de Travail", le répertoire "Panneau de Configuration", et double cliquez sur l'icône "Affichage".
- 2. Sélectionnez l'onglet "Paramètres".
- 3. Dans la "Zone d'Ecran" vous trouverez le paramétrage de résolution.Vérifiez que le paramétrage de résolution est inférieur ou égal à la résolution 1400x1050.

**Si le projecteur ne projette toujours pas l'image complète, vous devrez aussi changer l'affichage du moniteur que vous utilisez. Reportez-vous aux étapes suivantes.**

- 4. Suivez les étapes 1~2 ci-dessus. Cliquez sur le bouton "Propriétés Avancées".
- 5. Sélectionnez le bouton "Modifier" sous l'onglet "Moniteur".

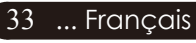

- 6. Cliquez sur "Afficher tous les périphériques". Puis sélectionnez "Types de moniteur standard" dans la boîte "Fabricants"; choisissez le mode de résolution dont vous avez besoin dans la boîte "Modèles".
- 7. Vérifiez que le paramétrage de résolution de l'affichage du moniteur est inférieur ou égal à 1400x1050.
- Si vous utilisez un Notebook:
	- 1. Vous devez tout d'abord réaliser les étapes de paramétrage de résolution de l'ordinateur, décrites ci-dessus.
	- 2. Permuter l'affichage du Notebook sur le mode "affichage externe seulement" ou "TRC seulement".
- Si vous rencontrez des difficultés pour changer de résolution ou que votre moniteur se fige, redémarrez tout l'équipement et le projecteur.

### **Problème : L'écran du Notebook ou du PowerBook n'affiche pas votre présentation.**

Si vous utilisez un Notebook:

Certains Notebook peuvent désactiver leur propre écran quand un second périphérique d'affichage est utilisé. Chacun d'eux a sa propre façon d' être réactivé. Reportez-vous à la documentation de l' ordinateur pour les informations détaillées.

 Si vous utilisez un Apple PowerBook:

Dans les Panneaux de Contrôle, ouvrez Affichage PowerBook pour sélectionner Miroir Vidéo "Marche".

### **Problème : L'image est instable ou scintillante**

- Utilisez "Suivi" pour la corriger. Reportez-vous à la page 23.
- Changez le paramétrage de couleur du moniteur à partir de votre ordinateur.

### **Problème: L'image présente des barres verticales scintillantes**

- Utilisez "Fréquence" pour procéder au réglage. Reportez-vous à la page 23.
- Vérifiez et reconfigurez le mode d'affichage de votre carte graphique pour le rendre compatible avec le produit. Reportezvous à la page 25.

### **Problème : La mise au point de l'image n'est pas bonne**

- Ajustez la Bague de Mise au Point sur l'objectif du projecteur. Reportezvous à la page 14.
- Assurez-vous que l'écran de projection se situe dans la plage de distance requise de 4,92 pieds à 32,81 pieds (1,5 fout à 10,0 fout) du projecteur.

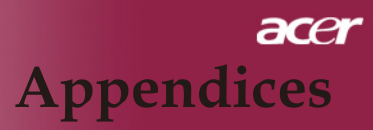

### **Problème : L'Image est inversée.**

 Pour sélectionner "Image" dans l'OSD et ajuster la direction projection.Reportez-vous à la page 22, 23.

### **Problème : La lampe grille et émet un claquement**

 Quand la lampe atteint sa fin de vie, elle grillera et émettra un claquement fort. Si cela se produit, le projecteur ne se remettra pas en route tant que le module de la lampe n'aura pas été remplacé. Pour remplacer la lampe, suivez les procédures dans la section "Remplacer la Lampe". Reportez-vous à la page 36.

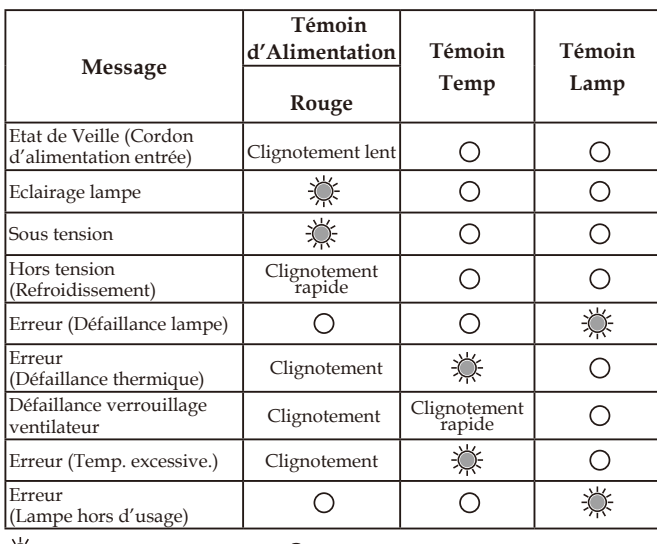

### **Problème : Message voyant DEL allumé**

=>Allumé =>Eteint

# **Remplacer la lampe**

Le projecteur détectera lui-même la durée de vie de la lampe. Il vous affichera un message d'avertissement "La lampe approche la fin de sa durée de vie en fonctionnement en pleine puissance. Remplacement conseillé !" Quand vous voyez ce message, contactez votre vendeur local ou le centre de réparation pour faire changer la lampe dès que possible.

Vérifiez que le projecteur a refroidi pendant au moins 30 de lampe est chaud! minutes avant de changer la lampe.

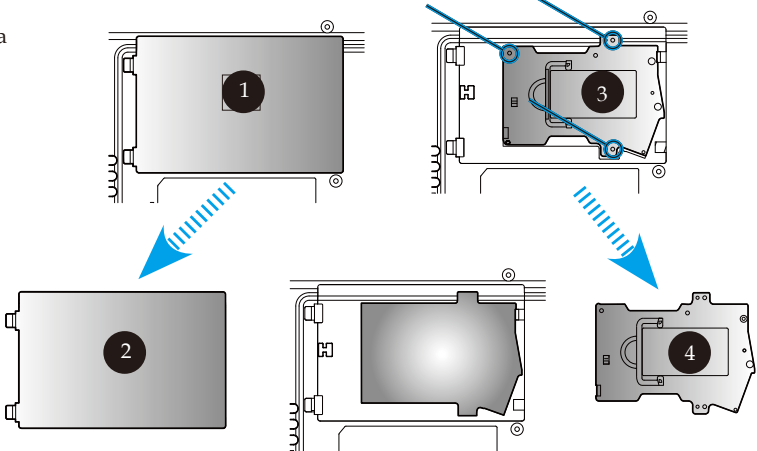

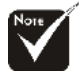

### **Avertissement:**

Pour diminuer le risque de blessure corporelle, ne faites pas tomber le module de lampe et ne touchez pas l'ampoule. L' ampoule peut se briser et causer des blessures si vous la faites tomber.

### **Procédure de Remplacement de Lampe:**

- 1. Eteignez le projecteur en appuyant sur le bouton Marche /Veille.
- 2. Laissez refroidir le projecteur pendant au moins 30 minutes.
- 3. Débranchez le cordon d'alimentation.
- 4. Retirez le couvercle. $\bullet$
- 5. Poussez et enlevez le couvercle.
- 6. Retirez les 3 vis du module de lampe.<sup>3</sup>
- 7. Retirez le module de lampe.

**Pour remettre le module de la lampe, répétez les étapes précédentes dans l'ordre inverse.**

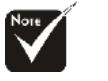

### **Avertissement:**

Le compartiment Laissezle refroidir avant de changer la lampe!

### **Problème : Message de rappel**

- "La lampe approche la fin de sa durée de vie en fonctionnement en pleine puissance. Remplacement conseillé !" s'affiche pendant environ 10 secondes lorsque la lampe atteint la fin de sa durée de vue.
- "Le projecteur a surchauffé. La lampe va bientôt s'éteindre automatiquement." s'affiche lorsque la température du système est excessive.
- "Panne de Ventilateur. La lampe va bientôt s'éteindre automatiquement. " s'affiche lorsque le ventilateur est en panne.

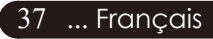

# **Spécifications**

Les spécifications données ci-dessous sont sujettes à modifications sans avis préalable. En ce qui con cerne les spécifications finales, veuillez vous référer aux spécifications de vente annoncées par Acer.

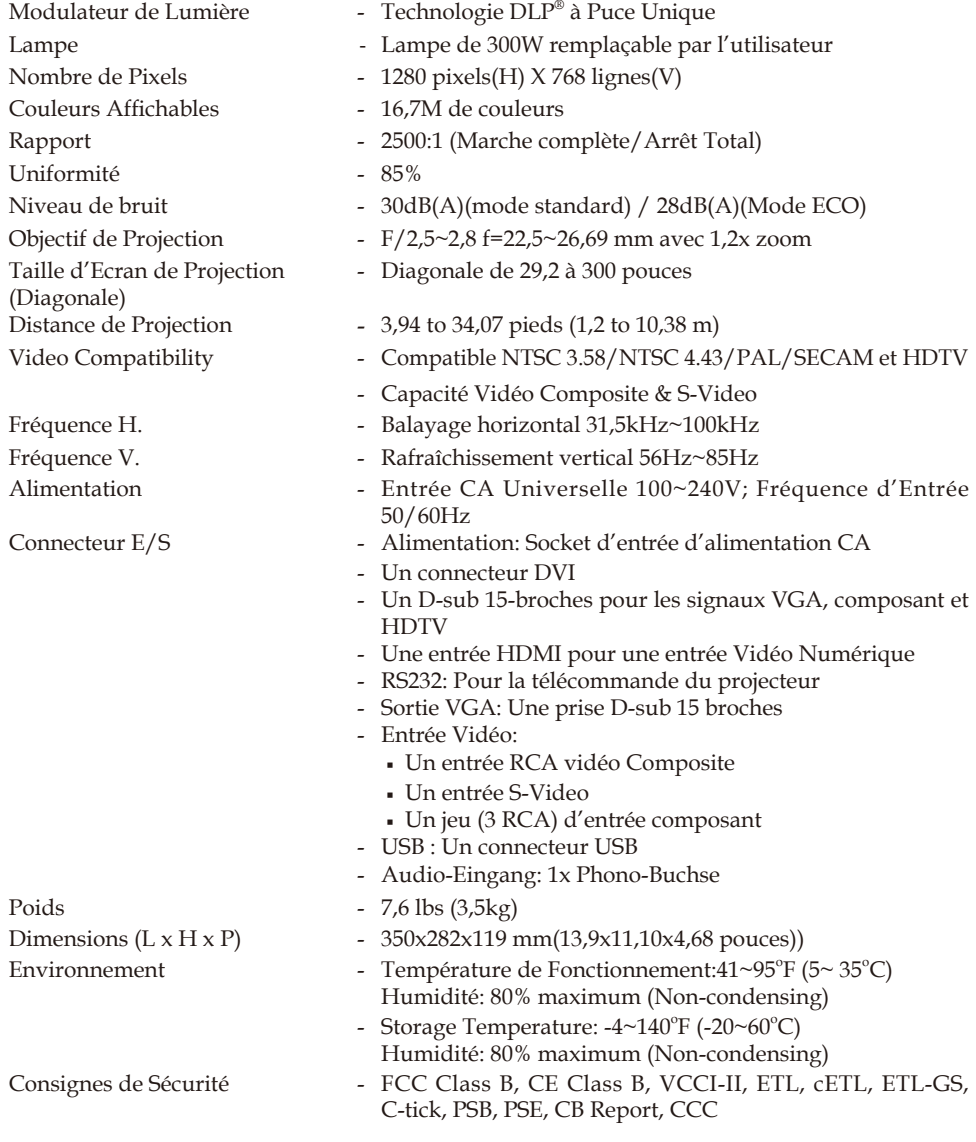

# **Mode Compatibles**

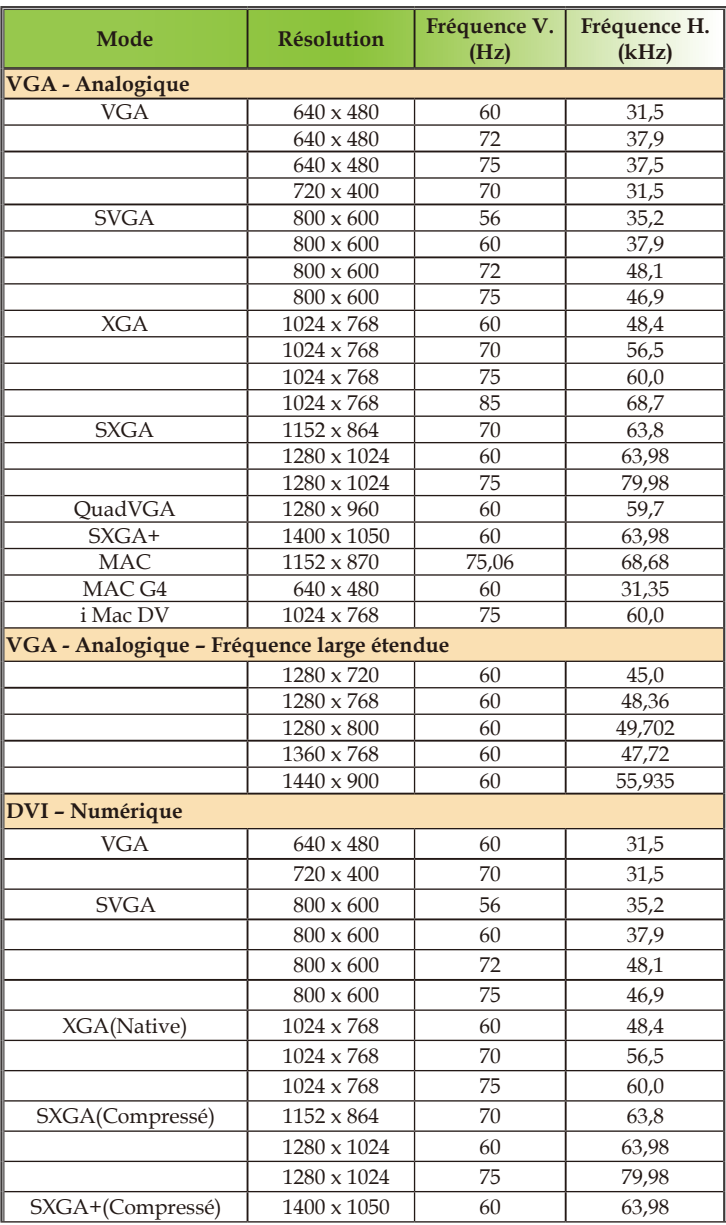

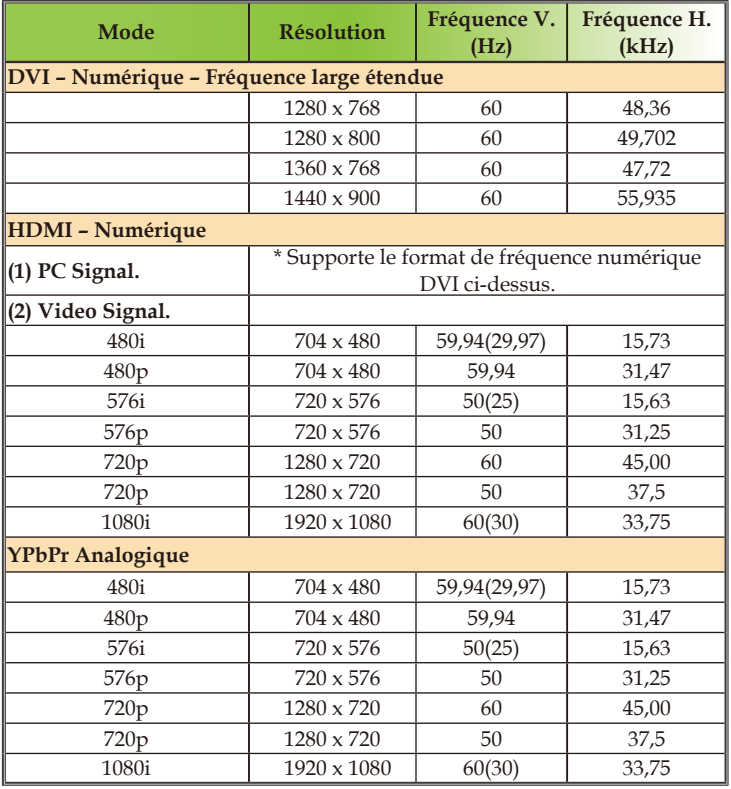

# **Notices de régulation et de sécurité**

Cette annexe liste les notices générales de votre projecteur Acer.

# **Avis FCC**

Cet appareil a été testé et reconnu conforme aux normes applicables au matériel informatique de Classe B, en vertu de l'article 15 des Réglementations de la FCC. Ces normes visent à fournir aux installations résidantes une protection raisonnable contre les interférences. Cet appareil génère, utilise et peut diffuser des signaux radioélectriques. En outre, s'il n'est pas installé et employé conformément aux instructions, il peut provoquer des interférences nuisibles aux communications radio.

Quoi qu'il en soit, on ne peut pas garantir que des interférences ne se produiront pas dans certaines installations. Si l'appareil est à l'origine de nuisances vis-à-vis de la réception de la radio ou de la télévision, ce que l'on peut déterminer en l'allumant puis en l'éteignant, il est recommandé à l'utilisateur de prendre l'une des mesures suivantes pour tenter de remédier à ces interférences:

- Réorientez ou changez l'antenne réceptrice de place.
- Éloignez l'appareil du récepteur.
- Branchez l'appareil à une prise appartenant à un circuit différent de celui du récepteur.
- Consultez le fournisseur ou un technicien radiotélévision expérimenté.

### *Avis : Câbles blindés*

Des câbles blindés doivent être utilisés pour la connexion avec d'autres appareils informatiques afin de conserver la conformité aux normes FCC.

### *Attention*

Les changements ou modifications qui ne seraient pas expressément approuvés par le fabricant, pourraient faire perdre à l'utilisateur le droit à faire fonctionner l'appareil qui est décerné par la Federal Communications Commission.

## *Conditions de fonctionnement*

Cet appareil est conforme à l'article 15 des Réglementations de la FCC. Le fonctionnement est sous réserve des deux conditions suivantes:

- 1. Cet appareil ne doit pas provoquer d'interférences nuisibles, et
- 2. Cet appareil doit accepter toute interférence reçue, y compris des interférences qui peuvent provoquer un fonctionnement non désiré .

### *Notice: Canadian users*

This Class B digital apparatus complies with Canadian ICES-003.

## *Remarque à l'intention des utilisateurs canadiens*

Cet appareil numerique de la classe B est conforme a la norme NMB-003 du Canada.

# *Déclaration de conformité pour les pays de l'UE*

Par la présente Acer déclare que l'appareil Acer Wireless Gateway Série est conforme aux exigences essentielles et aux autres dispositions pertinentes de la directive 1999/5/CE. (S´il vous plaît trouvez la documentation complète sur : http://global.acer.com.)

### *Соответствует сертификатам, обязательным в РФ*

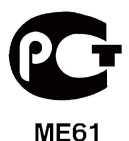

Français ... 42

## *Consignes de sécurité importantes*

Lisez ces instructions avec attention. Conservez-les pour des références futures.

- 1. Conformez-vous aux consignes et avertissements indiqués sur cet appareil.
- 2. Débranchez l'alimentation secteur avant tout nettoyage. N'utilisez pas de liquide ou d'aérosol de nettoyage. Utilisez un chiffon légèrement humide.
- 3. N'utilisez pas cet appareil près d'une source d'eau.
- 4. Ne placez pas cet appareil sur un chariot, un support ou une table instables. Une chute risque d'endommager gravement l'appareil.
- 5. L'alimentation électrique de l'appareil doit être conforme aux caractéristiques figurant sur l'étiquette d'identification. En cas de doute, consultez votre revendeur ou la compagnie d'électricité appropriée.
- 6. Ne placez aucun objet sur le câble d'alimentation et installez l'appareil en dehors des zones de passage.
- 7. N'enfoncez jamais d'objets dans les fentes de l'unité centrale car ils pourraient entrer en contact avec des points de voltage ou courtcircuiter des éléments, d'où un risque d'incendie ou d'électrocution. Ne renversez jamais de liquide, quel qu'il soit, sur l'appareil.
- 8. N'essayez jamais de réparer vous-même cet appareil: l'ouverture ou la dépose du panneau supérieur vous expose à divers risques, électrocution notamment. L'entretien doit être confié à un spécialiste.
- 9. Débranchez l'appareil et adressez-vous au service après-vente dans les cas suivants:
	- a. Lorsque le cordon d'alimentation est endommagé ou dénudé.
	- b. Un liquide a été renversé dans l'appareil.
	- c. Le produit a été exposé à la pluie ou à de l'eau.
	- d. L'appareil ne fonctionne pas correctement bien que les consignes d' installation aient été respectées. Effectuez uniquement les réglages indiqués dans les consignes d'installation ; d'autres réglages incorrects risquent de provoquer des dommages nécessitant l'intervention prolongée d'un technicien qualifié.
	- e. L'appareil est tombé ou le châssis a été endommagé. Les performances de l'appareil deviennent irrégulières, indiquant la nécessité du recours au S.A.V.
- 10. Pour éviter le risque de choc électrique imprévu, utilisez l'adaptateur secteur seulement lorsque la prise murale est correctement mise à la terre.

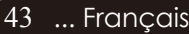

# *Canada – Appareils de radiocommunications de puissance, exempts de licence (RSS-210)*

- a. Informations communes le fonctionnement est subordonné aux deux conditions suivantes :
	- 1. Cet appareil ne doit pas provoquer d'interférences, et
	- 2. Cet appareil doit accepter toute interférence reçue, y compris des interférences qui peuvent provoquer un fonctionnement non désiré de l'appareil.
- b. Fonctionnement dans la plage 2,4 GHz Pour prévenir les interférences radioélectriques aux services sous licence, cet appareil est destiné à une utilisation dans un bâtiment et l' installation à l'extérieur des bâtiments est soumise à licence.